# Wachtwoord voor lokale beheerder herstellen op Cisco Video Surveillance Manager Server 7.x

### Inhoud

Inleiding Voorwaarden Vereisten Gebruikte componenten Wachtwoord voor Localadmin-account herstellen op VSM dat werkt met Redhat Linux Wachtwoord voor Localadmin-account herstellen op VSM die SUSE Linux gebruikt

## Inleiding

Dit document beschrijft hoe u het wachtwoord voor de lokale admin-account kunt herstellen op een Cisco Video Surveillance Server (VSM) 7.x.

### Voorwaarden

### Vereisten

Er zijn geen specifieke vereisten van toepassing op dit document.

#### Gebruikte componenten

De informatie in dit document is gebaseerd op Cisco Video Surveillance Server 7.x.

De informatie in dit document is gebaseerd op de apparaten in een specifieke laboratoriumomgeving. Alle apparaten die in dit document worden beschreven, hadden een opgeschoonde (standaard)configuratie. Als uw netwerk live is, moet u de potentiële impact van elke opdracht begrijpen.

### Wachtwoord voor Localadmin-account herstellen op VSM dat werkt met Redhat Linux

Stap 1. Console in de VSM-server en herstart deze.

 Stap 2. Wanneer het systeem begint op te starten, drukt u op een willekeurige toets om in het GRUB-menu te komen zoals in het beeld;

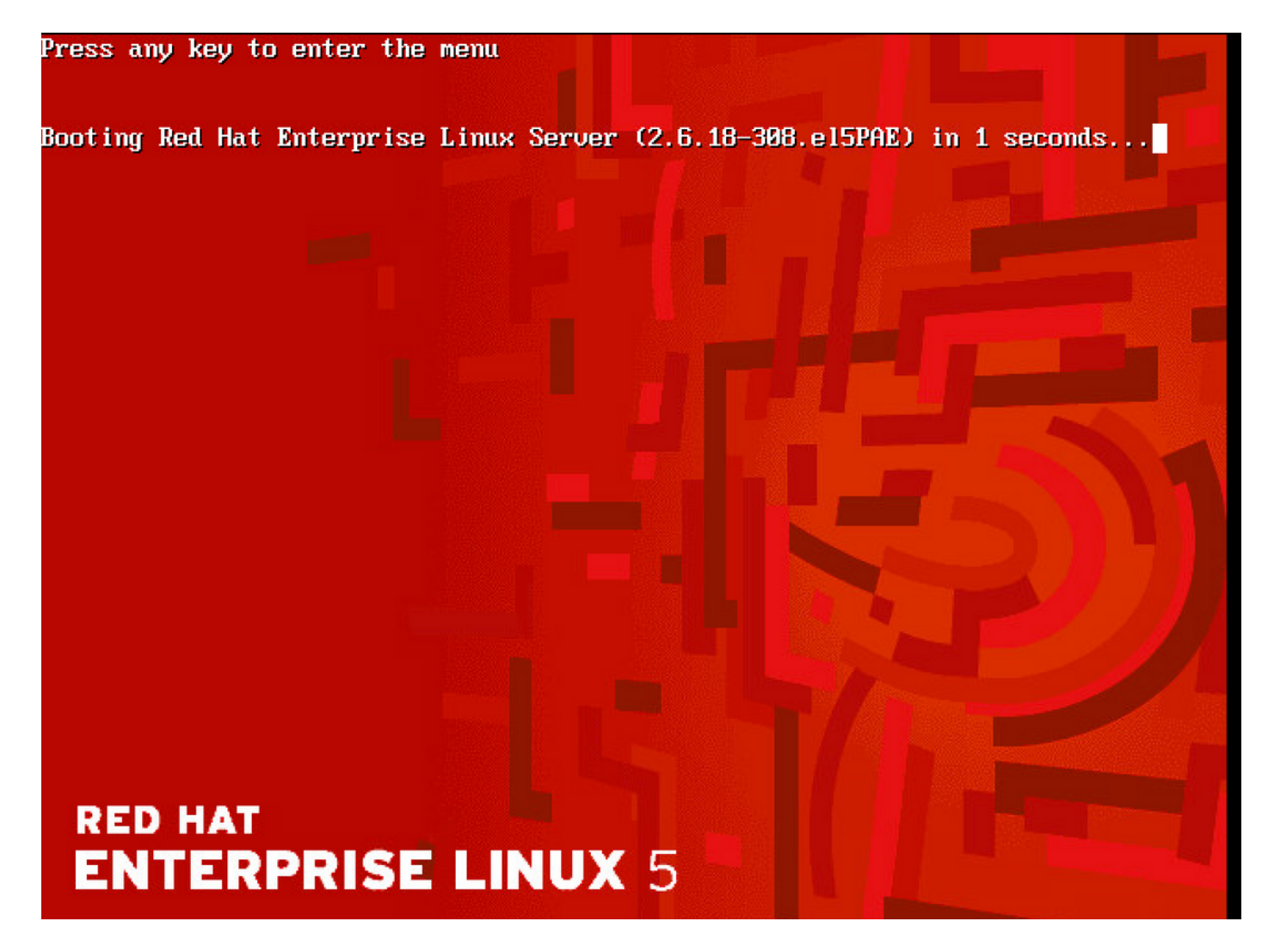

Stap 3. Typ e in het menu Grab en druk op ENTER zoals in de afbeelding:

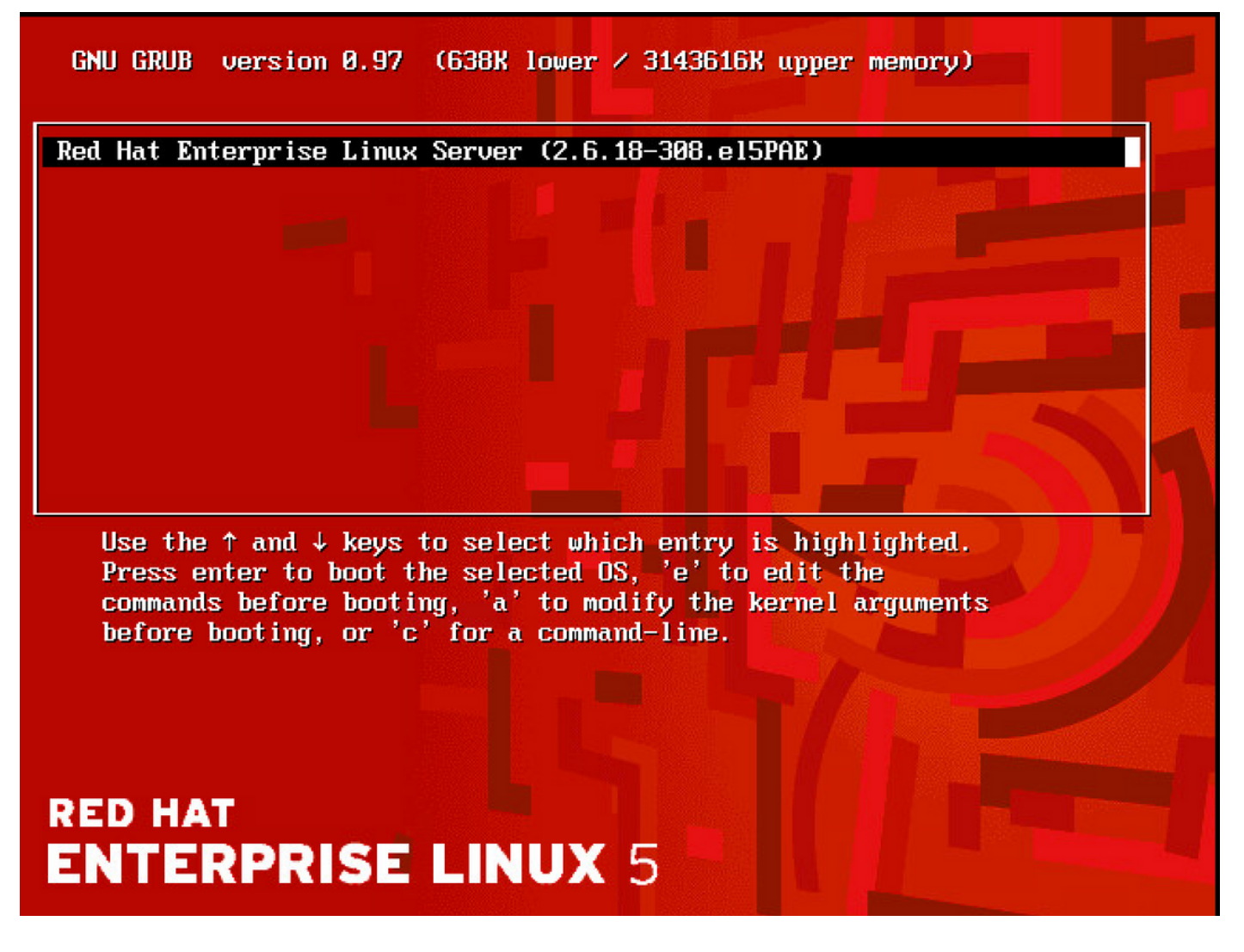

Stap 4. Selecteer de lijn die begint met het woord kernel qmet het gebruik van de pijltjestoetsen en typ e opnieuw en druk op enter zoals in de afbeelding.

GNU GRUB version 0.97 (638K lower / 3143616K upper memory)

root (hd0.0) kernel /boot/umlinuz-2.6.18-308.el5PAE ro root=LABEL=/ rhgb quiet cra+ initrd /boot/initrd-2.6.18-308.el5PAE.img Use the  $\uparrow$  and  $\downarrow$  keys to select which entry is highlighted. Press 'b' to boot, 'e' to edit the selected command in the<br>boot sequence, 'c' for a command-line, 'o' to open a new line after  $(\overline{10})$  for before) the selected line, 'd' to remove the selected line, or escape to go back to the main menu. **RED HAT ENTERPRISE LINUX 5** 

Stap 5. Wanneer u dit scherm ziet, voert u een ruimte en een type 1 in en drukt u op ENTER zoals in de afbeelding:

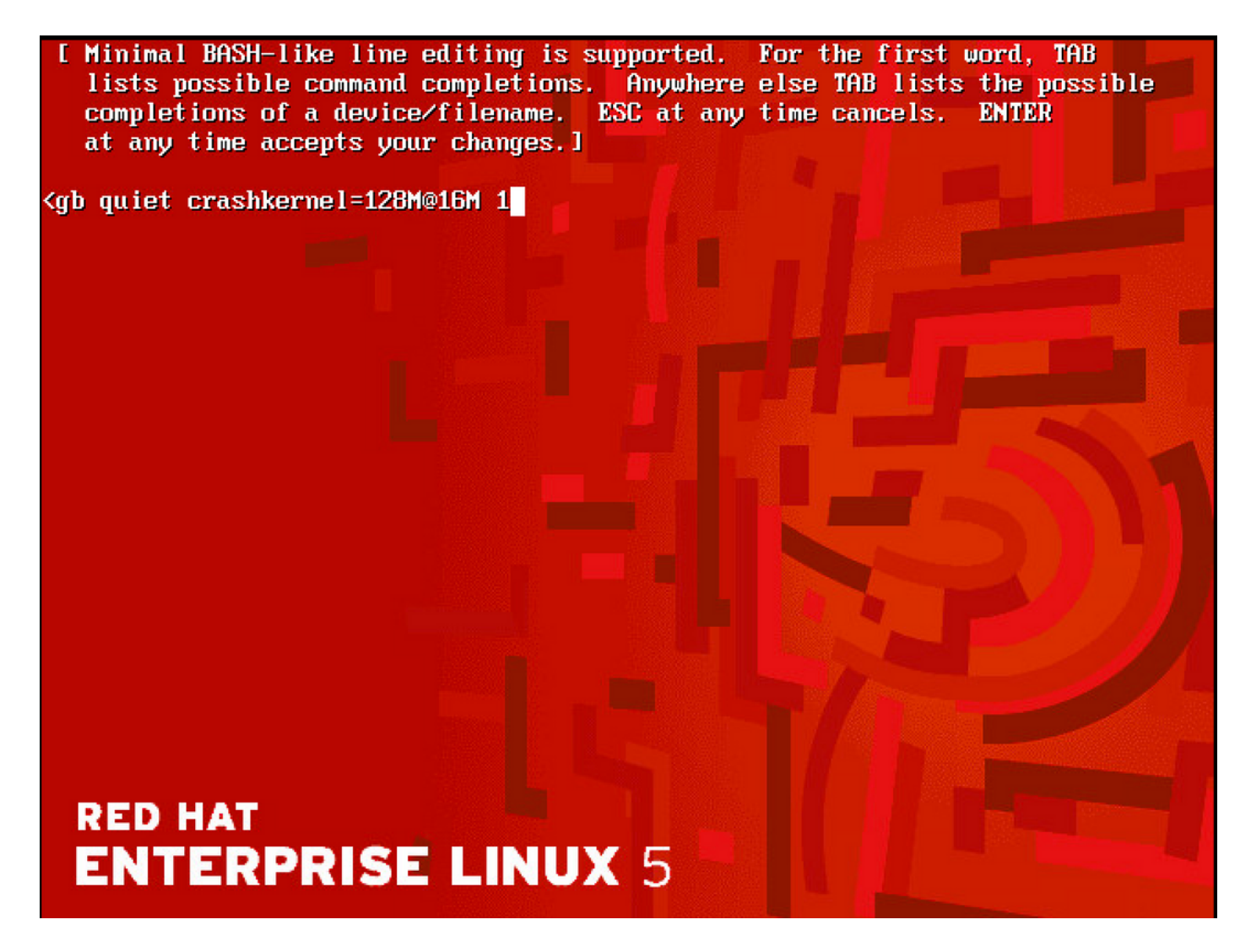

Stap 6. Zodra u terug bent in het GRUB menu type b om op te starten:

GNU GRUB version 0.97 (638K lower / 3143616K upper memory)

root (hd0.0) kernel /boot/vmlinuz-2.6.18-308.el5PAE ro root=LABEL=/ rhgb quiet cra+ initrd /boot/initrd-2.6.18-308.el5PAE.img

Use the  $\uparrow$  and  $\downarrow$  keys to select which entry is highlighted. Press 'b' to boot, 'e' to edit the selected command in the boot sequence, 'c' for a command-line, 'o' to open a new line<br>after ('0' for before) the selected line, 'd' to remove the selected line, or escape to go back to the main menu.

### **RED HAT ENTERPRISE LINUX 5**

Stap 7. U dient nu in de modus Eén gebruiker te staan, zoals in de afbeelding:

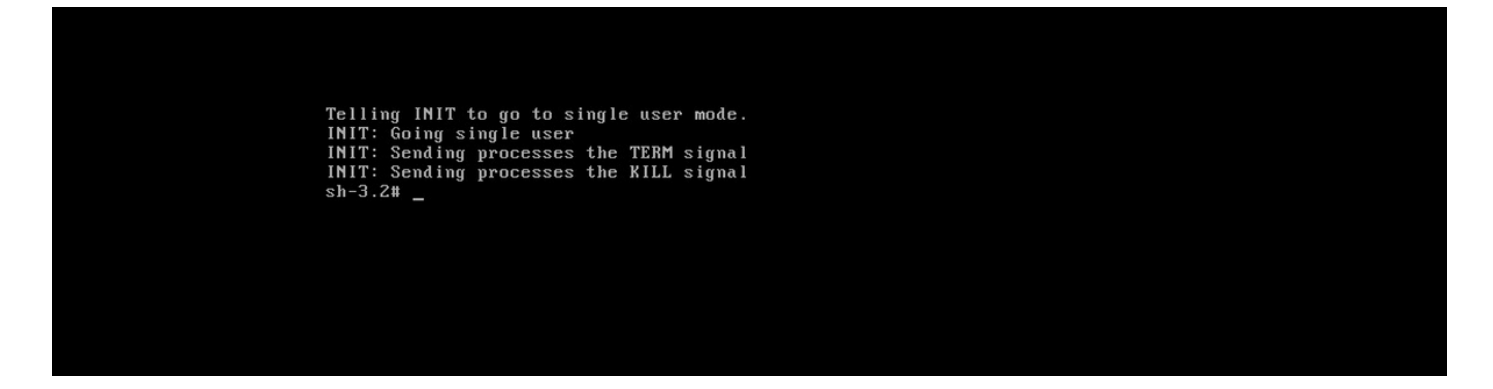

Stap 8. Typ de opdracht passwd localadmin om het localadmin wachtwoord te resetten en voer het nieuwe wachtwoord in:

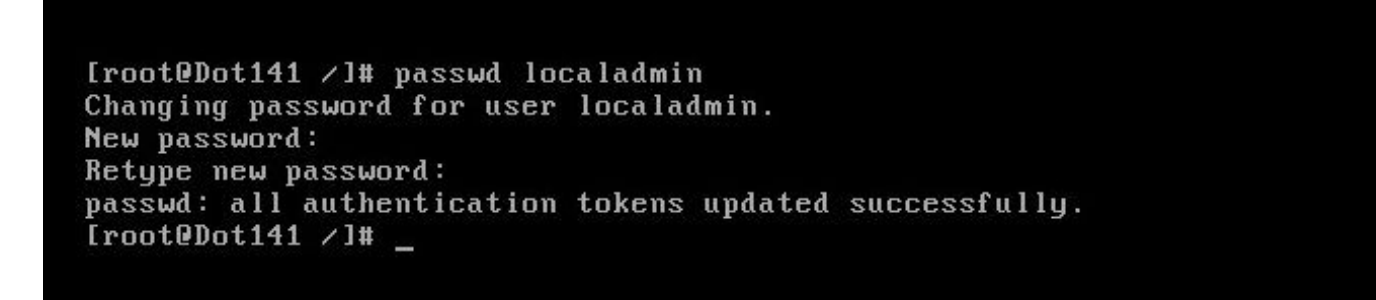

Stap 9. Typ de herstart en druk op ENTER om het systeem opnieuw te starten:

```
[root@Dot141 /]# passwd localadmin
Changing password for user localadmin.
New password:
Retupe new password:
passwd: all authentication tokens updated successfully.
[root@Dot141 /]# reboot_
```
Stap 10. Zodra het systeem is opgestart, moet u met uw nieuwe wachtwoord kunnen inloggen.

### Wachtwoord voor Localadmin-account herstellen op VSM die SUSE Linux gebruikt

Stap 1. Console in de VSM-server en herstart deze.

Stap 2. Wanneer het systeem opstart, gebruik de pijltoetsen om de klok naast SUSE Linux Enterprise Server 10 SP1 te stoppen;

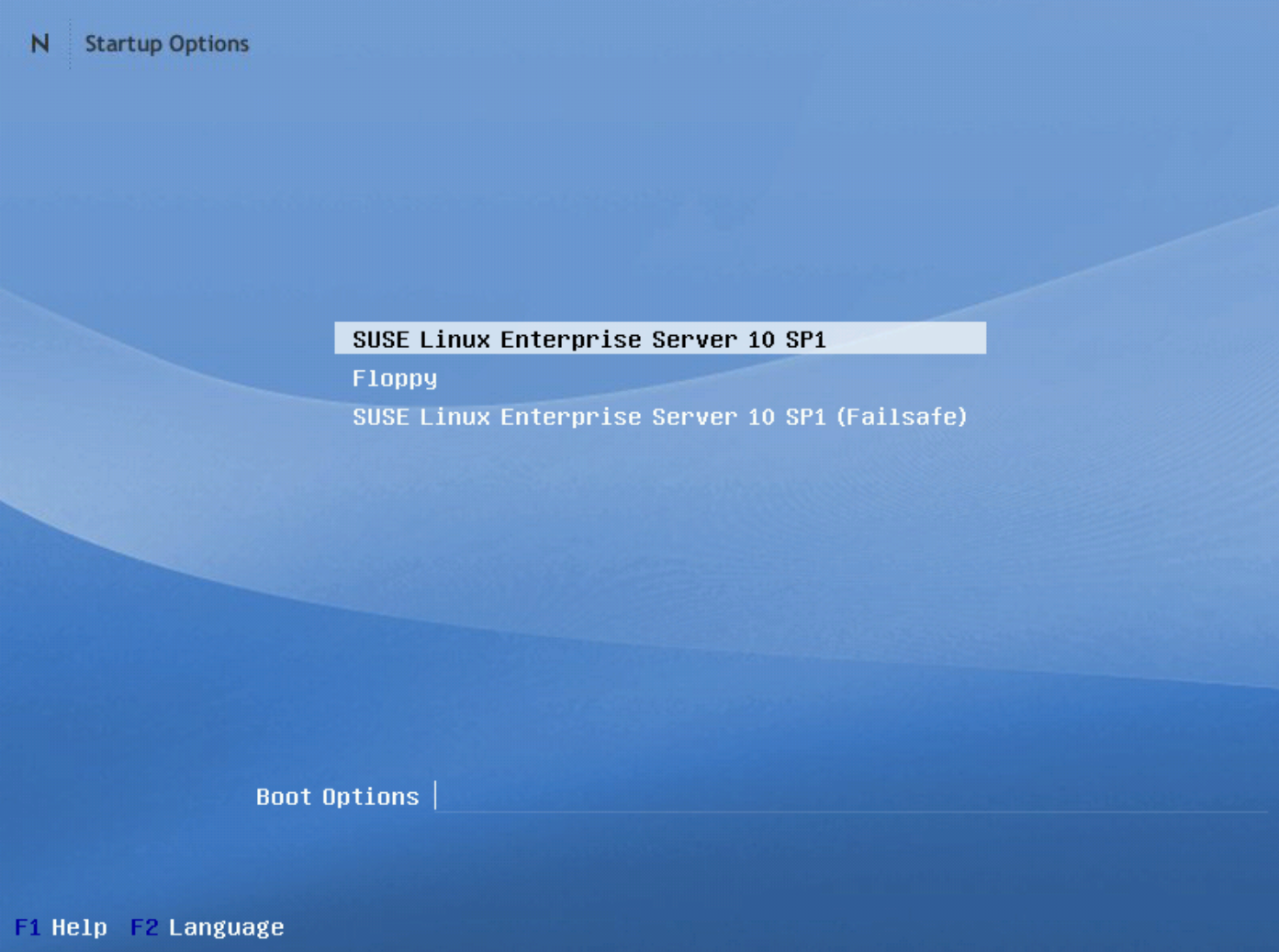

Stap 3. Voer bij de opstartopties de tekst in: init=/bin/bash, druk vervolgens op enter zoals in de afbeelding;

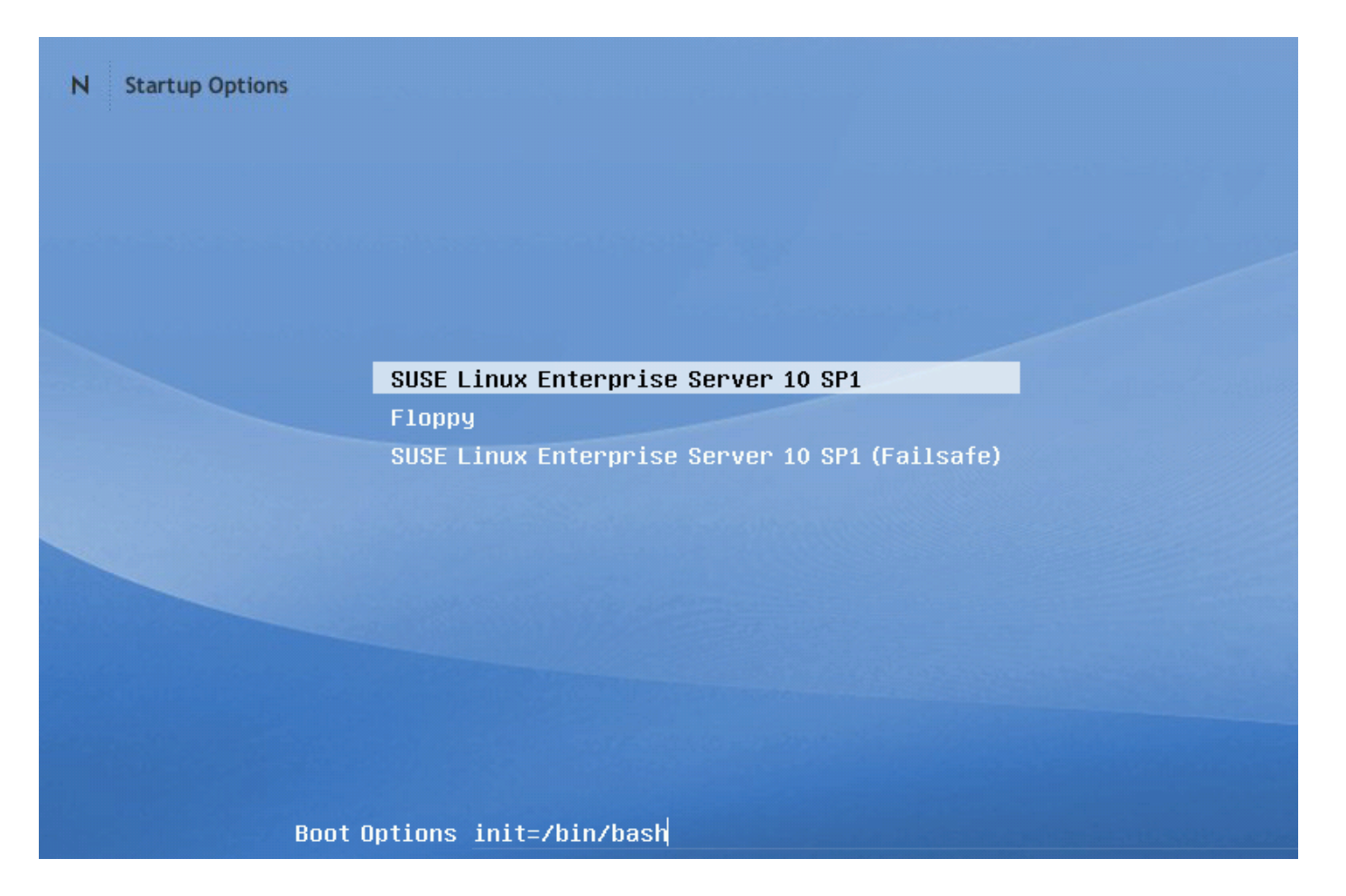

Stap 4. U zult de gebruikelijke laarsvolgorde zien, behalve dat het een beetje vroeg eindigt bij een bash prompt zoals in het beeld;

Trans replayed: mountid 34, transid 130754, desc 2165, len 1, commit 2167, next trans offset 2150 Trans replayed: mountid 34, transid 130755, desc 2168, len 18, commit 2187, next trans offset 2170 Trans replayed: mountid 34, transid 130756, desc 2188, len 1, commit 2190, next trans offset 2173 Trans replayed: mountid 34, transid 130757, desc 2191, len 1, commit 2193, next trans offset 2176 Trans replaued: mountid 34, transid 130758, desc 2194, len 6, commit 2201, next trans offset 2184 Trans replayed: mountid 34, transid 130759, desc 2202, len 1, commit 2204, next trans offset 2187 Replaying journal: Done. Repraging Journal. Donc.<br>Reiserfs journal '/dev/sda2' in blocks [18..8211]: 18 transactions replayed<br>Checking internal tree.. finished fsck succeeded. Mounting root device read-write. Mounting root /dev/sda2 ReiserFS: sda2: found reiserfs format "3.6" with standard journal ReiserFS: sda2: using ordered data mode reiserfs: using flush barriers ReiserFS: sda2: journal params: device sda2, size 8192, journal first block 18, max trans len 1024, max batch 900, max commit age 30, max trans age 30 neiserFS: sda2: checking transaction log (sda2)<br>ReiserFS: sda2: checking transaction log (sda2)<br>ReiserFS: sda2: Using r5 hash to sort names  $(none):$   $\angle$ #

Stap 5. Typ de opdracht passwd localadmin om het localadmin wachtwoord te resetten en voer het nieuwe wachtwoord in zoals in de afbeelding.

[root@Dot141 /]# passwd localadmin Changing password for user localadmin. New password: Retype new password: passwd: all authentication tokens updated successfully. [root@Dot141  $\angle$ ]# \_

Stap 6. Typ reboot -f en druk op ENTER om het systeem opnieuw op te starten zoals in het afbeelding;

trans offset 2209 Trans replayed: mountid 35, transid 130763, desc 2227, len 2, commit 2230, next trans offset 2213 Trans replayed: mountid 35, transid 130764, desc 2231, len 23, commit 2255, next trans offset 2238 Trans replayed: mountid 35, transid 130765, desc 2256, len 2, commit 2259, next trans offset 2242 Replaying journal: Done. Reiserfs journal '/dev/sda2' in blocks [18..8211]: 6 transactions replayed Checking internal tree.. finished fsck succeeded. Mounting root device read-write. Mounting root /dev/sda2 ReiserFS: sda2: found reiserfs format "3.6" with standard journal<br>ReiserFS: sda2: using ordered data mode<br>reiserfs: using flush barriers ReiserFS: sda2: journal params: device sda2, size 8192, journal first block 18,<br>max trans len 1024, max batch 900, max commit age 30, max trans age 30 ReiserFS: sda2: checking transaction log (sda2) ReiserFS: sda2: Using r5 hash to sort names  $(none):$ /# passwd Changing password for root. New Password: Reenter New Password: Password changed.  $(none):$ /# reboot -f

Stap 7. Zodra het systeem is opgestart, moet u met uw nieuwe wachtwoord kunnen inloggen.

#### Over deze vertaling

Cisco heeft dit document vertaald via een combinatie van machine- en menselijke technologie om onze gebruikers wereldwijd ondersteuningscontent te bieden in hun eigen taal. Houd er rekening mee dat zelfs de beste machinevertaling niet net zo nauwkeurig is als die van een professionele vertaler. Cisco Systems, Inc. is niet aansprakelijk voor de nauwkeurigheid van deze vertalingen en raadt aan altijd het oorspronkelijke Engelstalige document (link) te raadplegen.